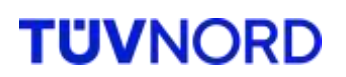

# **Installationsanleitung Safe Exam Browser und Zoom für Windows**

Prüfungszentrum Große Bahnstraße 31 22525 Hamburg Telefon:040 8557-2557 Telefax: 040 8557-1901 5000 E-Mail: [perszert@tuev-nord.de](mailto:perszert@tuev-nord.de)

TÜV®

### **Inhalt**

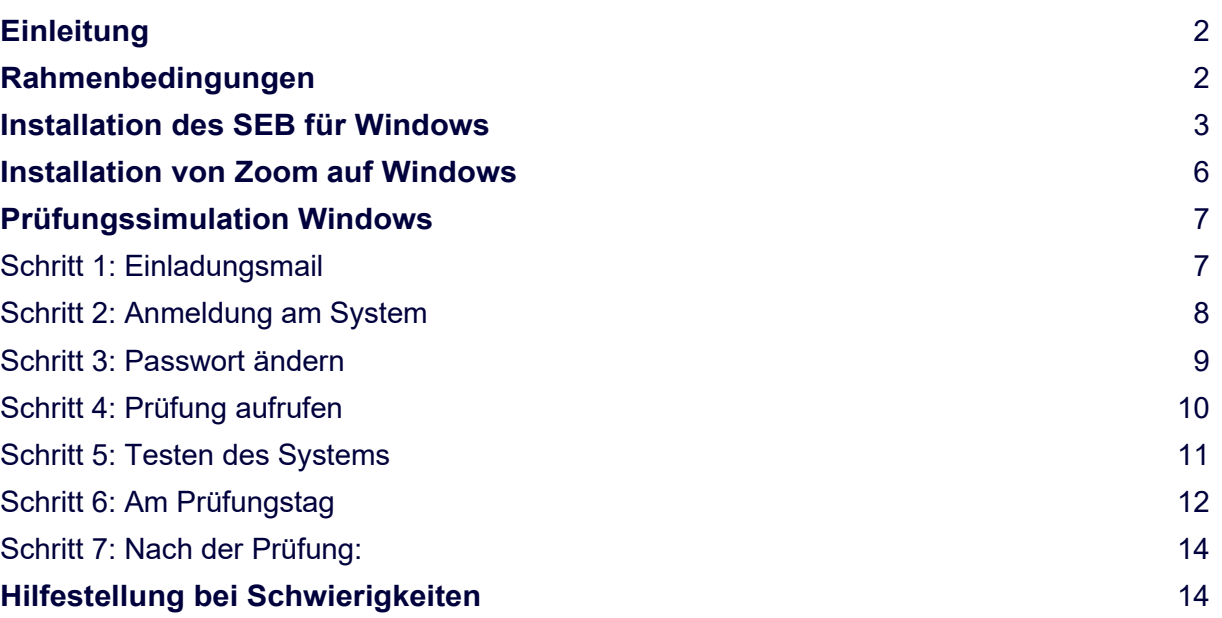

Herausgeber und Eigentümer: TÜV NORD Akademie GmbH & Co. KG Prüfungszentrum Große Bahnstraße 31 22525 Hamburg

Tel.: 040 8557-2557 E-Mail: [perszert@tuev-nord.de](mailto:perszert@tuev-nord.de)

Rev. 12 Status: freigegeben, BM 08.03.2024

## <span id="page-1-0"></span>**Einleitung**

Für die Durchführung der Online-Prüfung wird ein spezieller Browser verwendet, der Safe Exam Browser (SEB). Dieser Browser ermöglicht die Durchführung der Prüfungen in einer geschützten Umgebung. Der unerlaubte Zugriff auf andere Programme und das Internet kann dadurch verhindert werden. Alle Kandidatinnen und Kandidaten lösen die Prüfungen somit unter den gleichen Rahmenbedingungen.

Die Anleitung zur Installation des Safe Exam Browsers (SEB) zeigt Ihnen, welche Schritte zur Installation notwendig sind. Unterstützt wird das Betriebssystem Windows ab Version 8.

Rufen Sie die Website von uns auf.

Prüfungsinformationen Online - [Personenzertifizierung | TÜV NORD \(tuev-nord.de\)](https://www.tuev-nord.de/de/unternehmen/bildung/unternehmensangebote/personenzertifizierung/pruefungsinformationen-online/) Sie enthält

- allgemeine Informationen zu unseren Online-Prüfungen
- die Prüfungsordnung
- die Links und Informationen zur Einrichtung des SEB
- häufige Fragen rund um Online-Prüfungen

### <span id="page-1-1"></span>**Rahmenbedingungen**

Rechner (Windows ab Version 8) Webcam Mikrofon

Der Einsatz von Tablets sowie Smartphones ist nicht möglich.

Die Nutzung von MAC-Rechnern führte in der Vergangenheit immer wieder zur Problemen, für die wir keinen Support leisten können. Wir raten daher dringend von der Nutzung von MAC OS ab.

# <span id="page-2-0"></span>**Installation des SEB für Windows**

Klicken Sie auf das Installationspaket für Ihr System. <https://www.we-make-you-digital.com/de/safe-exam-browser>

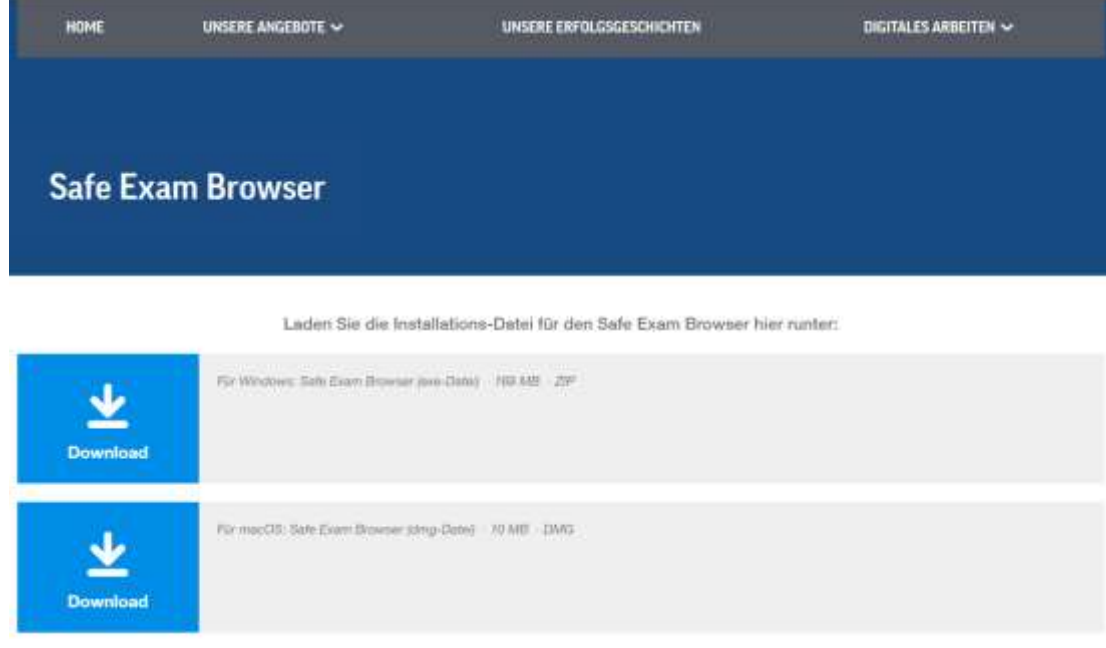

Starten Sie das Installationspaket durch Doppelklick.

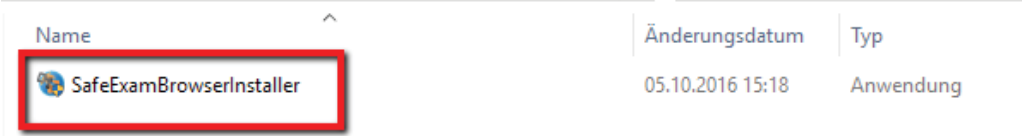

Bestätigen Sie, dass der SEB installiert werden darf. Drücken Sie auf Next.

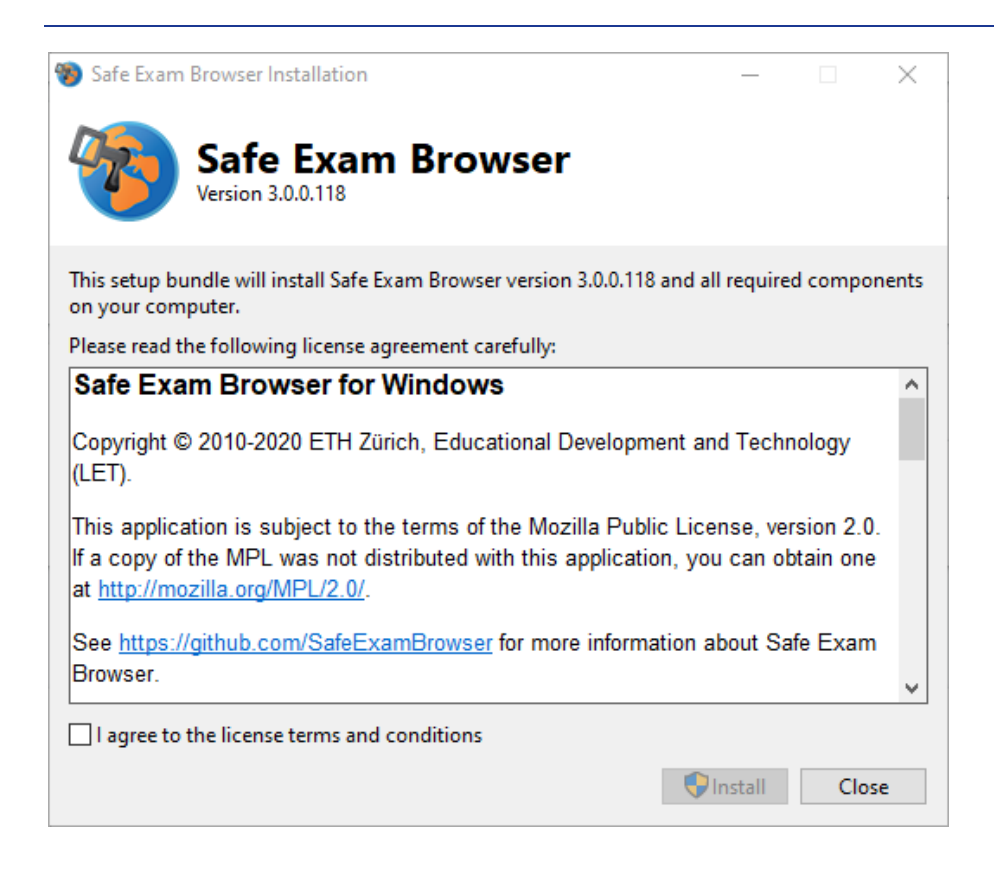

### Akzeptieren Sie die Lizenzbedingungen.

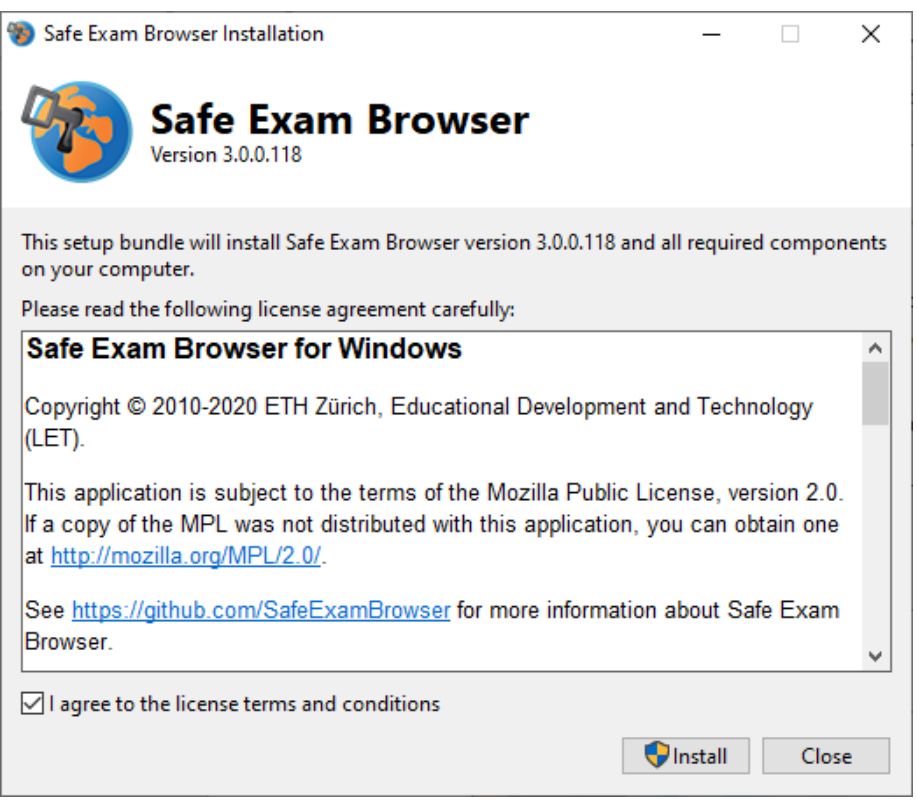

Drücken Sie auf Install für die Installation.

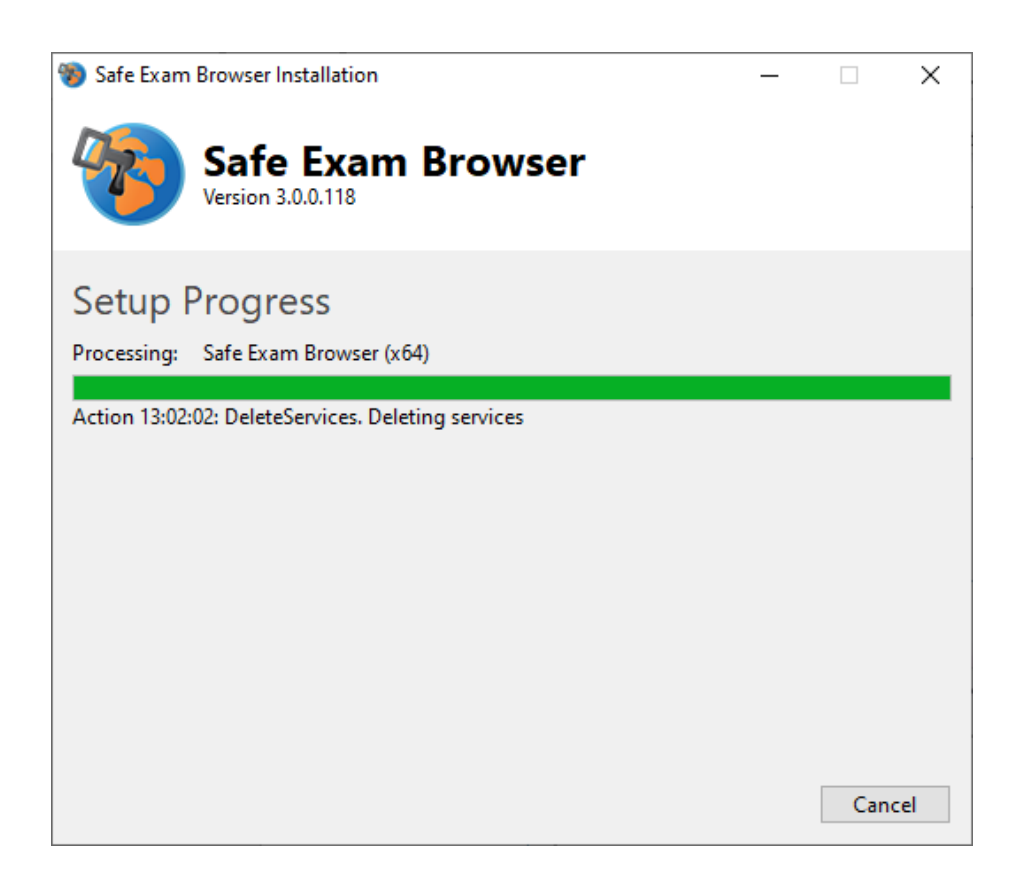

Drücken Sie auf Finish, um die Installation abzuschließen.

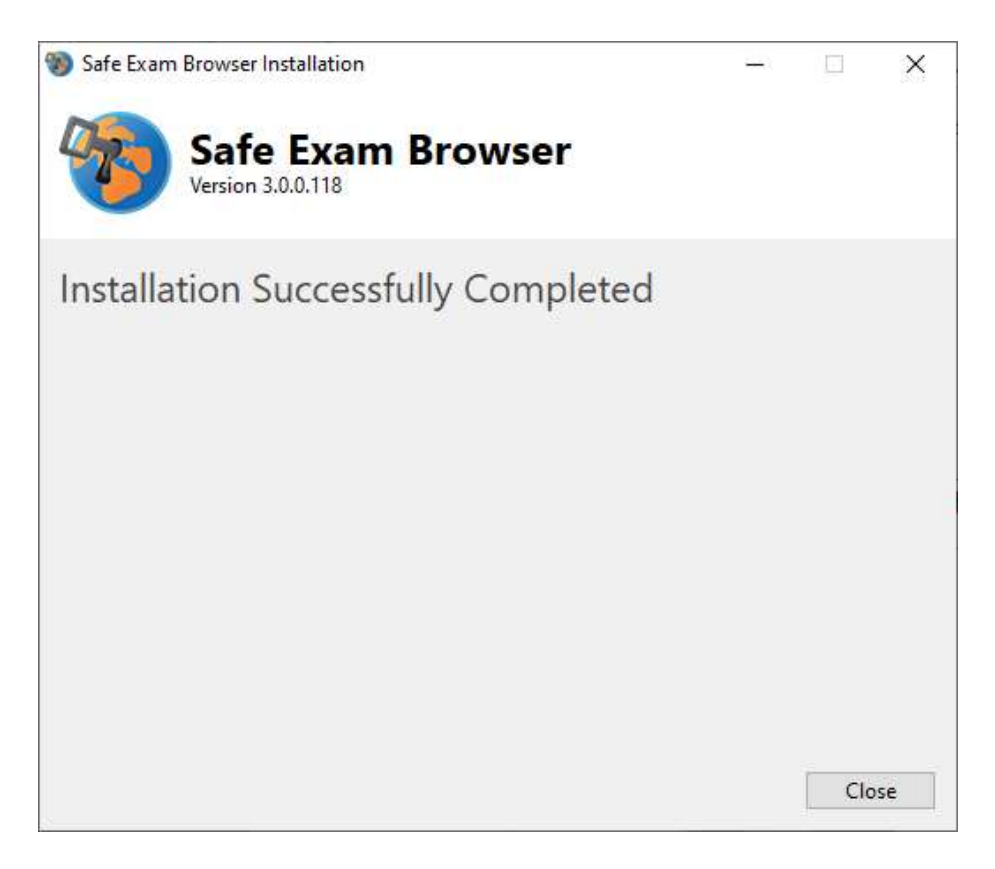

# **Installation von Zoom auf Windows**

<span id="page-5-0"></span>Gehen Sie auf [https://zoom.us/download.](https://zoom.us/download) Klicken Sie dort unter Zoom Desktop Client auf Download und installieren die Datei mit einem Doppelklick.

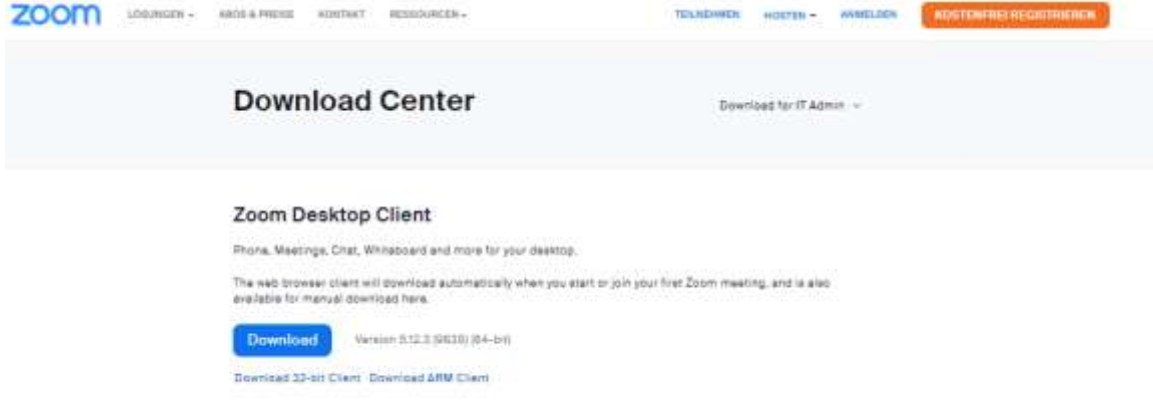

Die Installation ist abgeschlossen, sobald sich das Zoom Fenster öffnet. Dieses können Sie schließen.

### <span id="page-6-0"></span>**Prüfungssimulation Windows**

Um einen problemlosen Prüfungstag zu gewährleisten, empfehlen wir, dass Sie nach der Installation der Programme die Schritte einmal so durchgehen, dass Sie für den Prüfungstag vorbereitet sind.

Hierzu haben wir Ihnen einen Schritt für Schritt Anleitung erstellt, mit denen Sie bereits die Einstellungen, wie auch den Prüfungsablauf kennen lernen können.

### <span id="page-6-1"></span>**Schritt 1: Einladungsmail**

Sie haben vom Prüfungszentrum eine E-Mail bekommen mit Ihren Benutzernamen und Passwort. Beides notieren Sie sich vorab.

[MAIL\_SALUTATION] [FIRST\_NAME] [LAST\_NAME],

wir freuen uns, dass Sie sich zur Online-Prüfung 41522-Nachhaltigkeitsmanager (TÜV®) - 08.22 am 23.09.2022 um 10:00 Uhr angemeldet haben. Für die Legitimation anhand Ihres amtlich anerkannten Lichtbildausweises stehen Ihnen die Prüfer ab 09:30 Uhr zur Verfügung

WICHTIG

Sie erhalten hiermit die Einladung für die Prüfungsteilnahme mit einem Windows-Rechner. Sollten Sie einen MAC-Rechner nutzen wollen, benötigen unbedingt wir eine Information an perszert@tuev-nord.de.

VORBEREITUNG

Als ersten Schritt möchten wir Sie bitten, die Seite https://www.tuev-nord.de/de/unternehmen/bildung/personenzertifizierung/pruefungsinformationen-1/ aufzurufen.

Folgen Sie der Installationsanleitung für Ihr Windows Betriebssystem welche Sie auf der rechten Seite unter Downloads finden. Installieren Sie den Safe Exam Browser (SEB) und Zoom. Nutzen Sie die hinterlegte Beispielprüfung zum Testen des Systems

START:

Öffnen Sie zum Starten die im ZIP-Ordner angehängte Datei PrüfungszentrumTÜVNORDWIN.zip mit einem Doppelklick, sie werden dann weitergeleitet Um den Safe Exam Browser (SEB) wieder zu schließen, nutzen Sie das Passwort: Pruefung beende

Nachfolgend erhalten Sie Ihren Zugang zu unserer Prüfungs-Plattform TÜV NORD E-Learning, auf der wir Ihnen die Prüfung und eine Beispielprüfung zur Verfügung stellen

Benutzername: [LOGIN] Passwort:

Bitte ändern Sie dieses Passwort nach dem ersten Log-in. Klicken Sie dazu auf der Startseite ganz rechts oben auf das Quadrat mit Ihren Initialen Wählen Sie "Einstellungen" und dort den Reiter "Passwort". Geben Sie oben das vorläufige Passwort ein Ersetzen Sie es durch ein Passwort Ihrer Wahl und bestätigen Sie bitte abschließend mit "Speichern Da Sie während der Prüfung nicht auf die Daten Ihres Rechners zugreifen können, notieren Sie sich bitte vorab ihre Zugangsdaten für die Prüfung. TECHNISCHE HILFESTELLUNG: Einen festen Termin für Hilfestellung bei technischen Problemen bieten wir Ihnen jeden Mittwoch von 16:00 -17:00 Uhr via Zoom an. Zoom-Meeting-ID: 880 2564 2298 Zoom-Kenncode: Check Wenn Sie vorab Fragen haben, stehen wir Ihnen gerne per Mail perszert@tuev-nord.de oder per Telefon unter Tel.: 040 8557-2557 zur Verfügung.

Wir wünschen Ihnen für Ihre Prüfung viel Erfolg!

Mit freundlichen Grüßer

Ihr Team des Prüfungszentrums

Mit unserem OnlineCampus entscheiden Sie selbst, wo Sie lernen. Nutzen Sie ietzt die hohe Flexibilität eines Webinars und lernen Sie für Ihre berufliche Zukunft. TÜV NORD Akademie GmbH & Co. KG Große Bahnstraße 31 22525 Hamburg

Tel: 040 8557-2557 E-Mail: perszert@tuev-nord.de Internet: http://www.tuevnordakademie.de

Seminarsuche: https://www.tuev-nord.de/seminarsuche

TÜV <sup>e</sup>

Im Mailanhang ist zusätzlich die Datei PrüfungszentrumTÜVNORDWin.seb in einem ZIP-Ordner.

Online-Prüfung - WIN.zip  $\frac{1}{2}$  5 KB

Legen Sie die Datei auf Ihrem Desktop ab und entpacken Sie diese.

TIV NORD

**TUVAONO** 

### <span id="page-7-0"></span>**Schritt 2: Anmeldung am System**

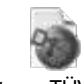

Öffnen Sie nun die mitgeschickte Datei: PrüfungszentrumTÜVNORDWin.seb

Sie landen im TÜV NORD E-Learning Login-Screen.

Sie können den Safe ExamBrowser jederzeit mit einem Klick unten rechts wieder beenden. Das Quit-Passwort lautet: "Pruefung beenden".

 $\overline{\tau}_{\overline{\Omega}}^{\alpha}$ 

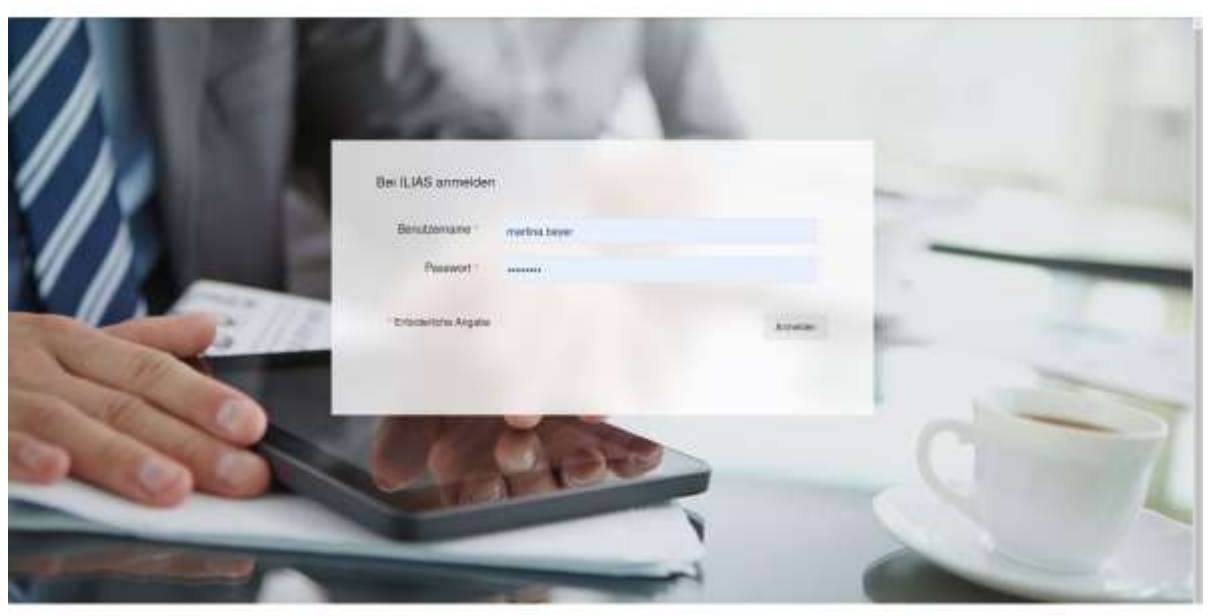

powered by KJAD o/7 12 2022-07-2ts - Impression **Statistic** 

Geben Sie hier den mitgeschickten Benutzernamen und das dazugehörige Passwort ein. Sie landen nun auf Ihrem Dashboard.

£ @ Dashboard g 5.50 œ  $\ddot{\sigma}$ rie und Gruppe sir TÜV NORD Axi Atmosper (TDVB) - 00.22 -Prizerg E ri Farin Armenting regeur

 $\bullet$ 

# <span id="page-8-0"></span>**Schritt 3: Passwort ändern**

Ändern bitte Sie als erstes Ihr Passwort ober rechts über den runden Button → Einstellungen → Passwort $\sim$ 

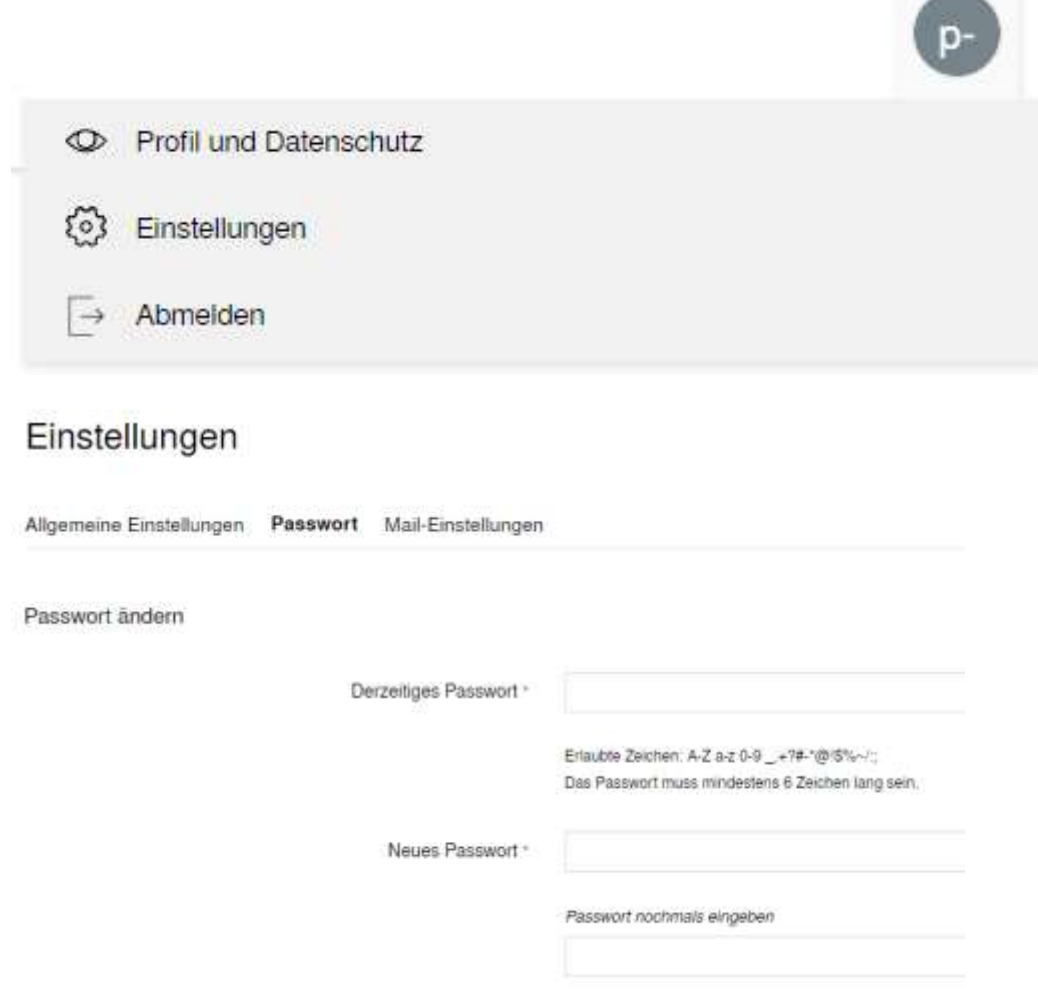

## <span id="page-9-0"></span>**Schritt 4: Prüfung aufrufen**

### Gehen Sie wieder auf das Dashboard **TIN NORD** E-Learning  $\bigotimes_{\text{Dustbow}}$ **Dashboard**  $\mathbb{R}^2$  $\bigcirc$ Magazi Favoriten 回 Sie haben aktuell noch keine Favoriten ausgewählt. Um dies zu tun, müssen Sie zwei Sch<br>Klicken Sie auf 'Magazin' und wählen Sie aus dem verfügbaren Angebot ein Lernobjekt a<br>Wenn Sie etwas gefunden haben, das Sie interessie Persönliche<br>Arheitereit  $\mathcal{Q}$ » Magazin  $\Omega$ Meine Kurse und Gruppen Prüfungszentrum der TÜV NORD Akademie 49222-Projektmanager (TÜV®) - 09.22 -Prüfung  $\Box$ Anmeldung Keine Anmeldung möglich

### Klicken Sie unter "Meine Kurse und Gruppen" die passende Prüfung an.

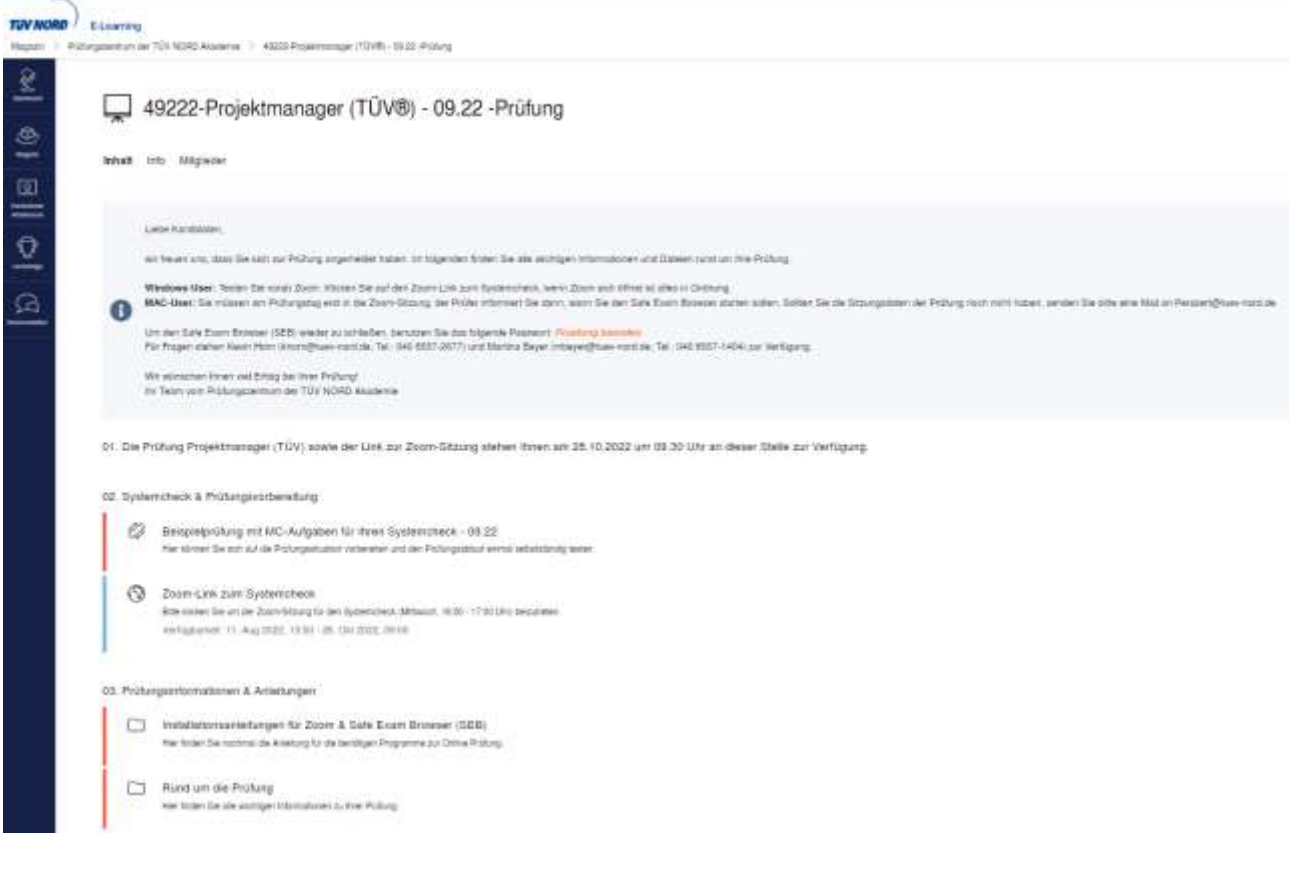

# <span id="page-10-0"></span>**Schritt 5: Testen des Systems**

Dies ist ein wiederhehrendes Meeting Systemshock für Online Profungen (20y)

Testan Sardas Computer-Audio Were Sa de Hort and maides Te ach sun Bart dose Heeling an

## **Zum Checken von Zoom öffnen Sie bitte den**

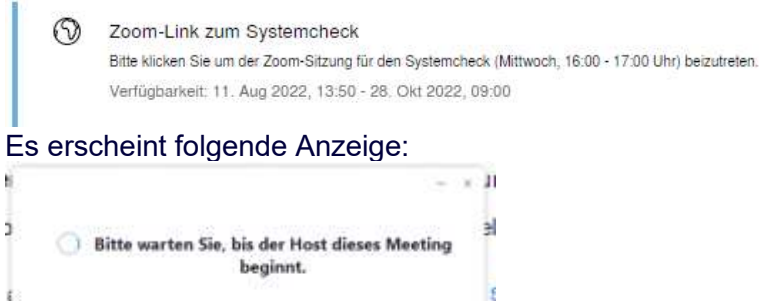

### Testen Sie das Computer-Audio, bitte sowohl Audio als auch Video.

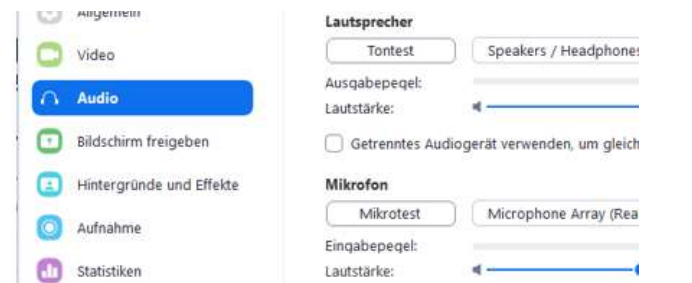

#### Wenn hier alles funktioniert, läuft Zoom auch in der Prüfung reibungslos.

#### Zum Testen der Prüfung öffnen Sie die

 $53$ Beispielprüfung mit MC-Aufgaben für Ihren Systemcheck - 09.22 Hier können Sie sich auf die Prüfungssituation vorbereiten und den Prüfungsablauf einmal selbstständig testen.

#### und machen Sie sich mit dem Procedere der Prüfung vertraut.

# Unter "Rund um die Prüfung"<br>03. Prüfungsinformationen & Anleitungen

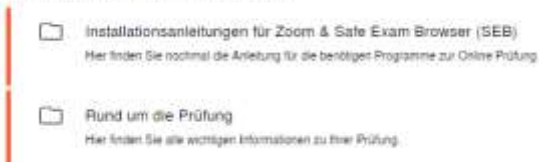

haben wir Ihnen die Prüfungsordnung und den Leitfaden zum Zertifizierungsgebiet zur Verfügung gestellt. Hier finden Sie alles Wissenswerte zu Prüfungsinhalten und -abläufen.

Sollte etwas nicht funktionieren oder Sie noch ungeklärte Fragen haben, stehen wir Ihnen mittwochs von 16:00 bis 17:00 Uhr über den Link

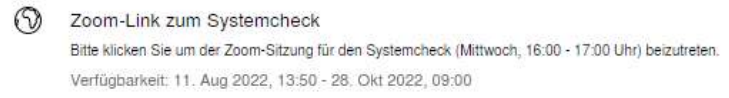

zur Verfügung.

## <span id="page-11-0"></span>**Schritt 6: Am Prüfungstag**

#### Am Prüfungstag erscheinen unter 01

01. Die Prüfung Projektmanager (TÜV) sowie der Link zur Zoom-Sitzung stehen Ihnen am 28.10.2022 um 09.30 Uhr an dieser Stelle zur Verfügung. sowohl die Prüfung als auch die Zoom-Sitzung zur Prüfung.

#### Starten Sie zuerst mit dem Zoom-Link.

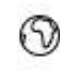

Zoom-Meeting für Ihre Prüfung

Klicken Sie hier für das Meeting zu Ihrer Prüfung. Sie benötigen kein Passwort.

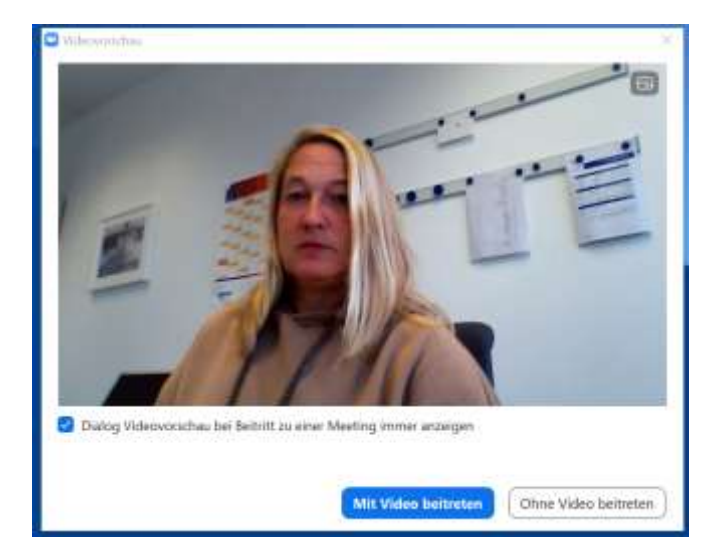

### Wählen Sie "Mit Video beitreten" Sie befinden Sich im Warteraum zur Prüfung.

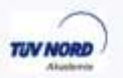

Sie befinden sich im Warteraum zur Prüfung bzw. zum Systemcheck.

Zur Prüfung wird zunächst ein Zoom-Videogespräch 1 zu 1 stattfinden, damit wir die Legitimation anhand Ihres Ausweisdokuments feststellen können.

Es kann zu einer Warteschlange kommen, da die Gespräche aus datenschutzrechtlichen Gründen mit den Teilnehmern einzeln durchgeführt werden müssen.

Bitte haben Sie etwas Geduld, der Prüfer ist gleich für Sie da. Systemcheck für Online Prüfungen (TOV) Lautsprecher und Märgfon testen

Es wird zunächst ein Zoom-Videogespräch 1 zu 1 stattfinden, damit wir die Legitimation anhand Ihres Ausweisdokuments feststellen und Ihren Arbeitsplatz sichten können.

Es kann im Warteraum einen Augenblick dauern, da die Gespräche aus datenschutzrechtlichen Gründen mit den Kandidatinnen und Kandidaten einzeln durchgeführt werden müssen. Bitte haben Sie ein wenig Geduld.

Im Anschluss werden Sie wieder in den Warteraum geschoben. Sie müssen dort warten, bis alle Kandidatinnen und Kandidaten bereit sind. Dann werden alle Kandidatinnen und Kandidaten zur gemeinsamen Einweisung in den Zoom-Prüfungsraum geholt. Im Rahmen dieser Einweisung erfolgen Erläuterungen zur Prüfung und Sie haben die Gelegenheit Fragen zu stellen.

Um die Prüfung zu beginnen, wird ein Passwort benötigt.

**Mit der Eingabe des Passwortes bestätigen Sie, dass Sie über die Prüfungsregeln informiert wurden und Sie im Vorfeld Gelegenheit hatten Fragen zu stellen. Sie versichern, dass Sie sich keine vertraulichen Prüfungsunterlagen aneignen und weitergeben (Fotografieren, Filmen oder Abschreiben von Prüfungsfragen etc.) und keine Betrugsversuche unternehmen oder an Betrugsversuchen teilnehmen. Sie akzeptieren die Regeln der**  Zertifizierungsstelle einschließlich der "Allgemeinen" mit der Eingabe des Passwortes.

Das Passwort erhalten Sie im Rahmen der Einweisung gemeinsam im Zoom-Prüfungsraum, um die Prüfung gemeinsam zu starten. In diesem gemeinsamen Zoom-Prüfungsraum findet auch die Prüfung gemeinsam mit allen anderen Teilnehmenden statt. Sie sehen alle anderen Teilnehmenden und werden von allen gesehen, wie auch in einer Präsenzprüfung.

#### Klicken Sie nun die Prüfung an

01. Die Prüfung Projektmanager (TÜV) sowie der Link zur Z

Projektmanager (TUV) - Prüfung a - 04.17 Bitte treten Sie zuerst dem Zoom-Meeting via Link bei. Verfügbarkeit: 28. Okt 2022, 09:30 - 13:30

#### Starten Sie die Prüfung links oben über den Button "Test starten"

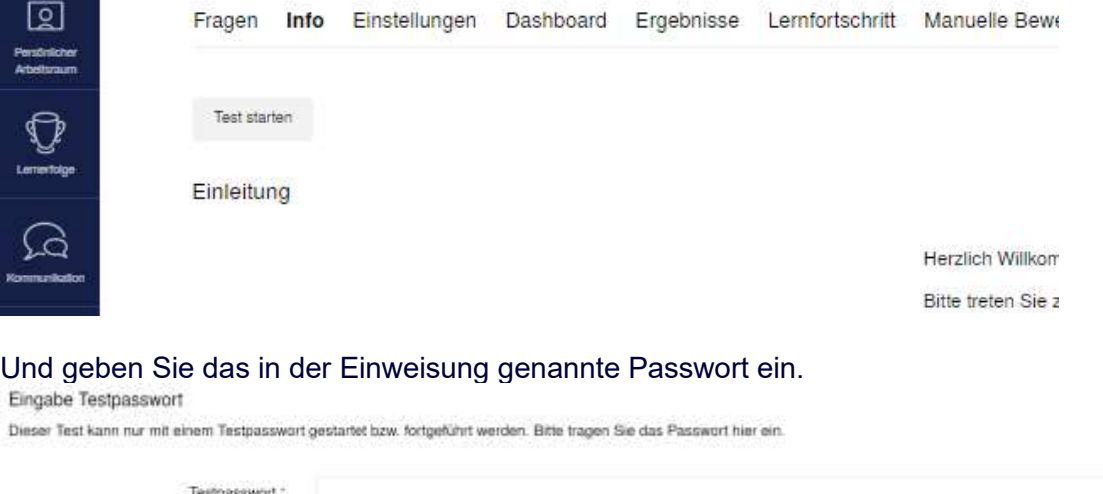

\* Edunderiche Angabe

Atacholan Abbachen

Erst wenn Sie nun den Button "*Abschicken*" drücken, starten Sie Ihre Prüfung und damit beginnt auch erst die Prüfungszeit.

## <span id="page-13-0"></span>**Schritt 7: Nach der Prüfung:**

Wenn die Prüfungszeit abgelaufen ist oder Sie über den Button "*Test beenden*" die Prüfung beenden wird Ihnen bei reinen MC-Prüfungen sofort ein **vorläufiges** Ergebnis angezeigt.

Herzlichen Glückwunsch! Sie haben den Test bestanden. Sie haben die Note "bestanden" erzielt.

#### oder

Schade, leider haben Sie den Test nicht bestanden. Sie haben die Note "nicht bestanden" erzielt.

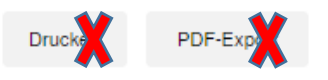

Die Buttons Drucken und PDF-Export können aus technischen Gründen von Ihnen **nicht** angewählt werden.

Bei Prüfungen mit offenen Aufgaben kann kein vorläufiges Ergebnis angezeigt werden, da diese im Nachgang vom Prüfer ausgewertet werden.

Unsere Prüfungen werden vor der offiziellen Ergebnisbekanntgabe einer zweiten Durchsicht unterzogen bei der auch die Rückmeldung der Prüfer zu den Prüfungsbedingungenen und ggf. aufgetretenen Besonderheiten mit einbezogen werden.

Die Benachrichtigung über Ihr Prüfungsergebnis erfolgt zeitnah zur Prüfung, spätestens jedoch sechs Wochen nach der Prüfung, durch den Bildungsträger.

Bei bestandener Prüfung ist das Zertifikat der TÜV NORD CERT der Prüfungsbescheid. Es werden die Prüfungsprädikate bestanden oder nicht bestanden vergeben.

### <span id="page-13-1"></span>**Hilfestellung bei Schwierigkeiten**

Einen festen Termin für technische Hilfestellung und Fragen zu unseren Online-Prüfungen bieten wir Ihnen jeden Mittwoch von 16:00 - 17:00 Uhr via Zoom an. [Zoom-Link zum Systemcheck](https://us06web.zoom.us/j/88025642298?pwd=c0VWZXNSczgxUXBXQ1k5TUZZejFsZz09)

Sie erreichen uns in dringenden Fällen unter: Mail: [PersZert@tuev-nord.de](mailto:PersZert@tuev-nord.de) Telefon: 040 8557-2557

## **Viel Erfolg bei Ihrer Prüfung!**